Instructions de montage et mode d'emploi

Control 19 2088 00

# **GIRA**

### Table des matières

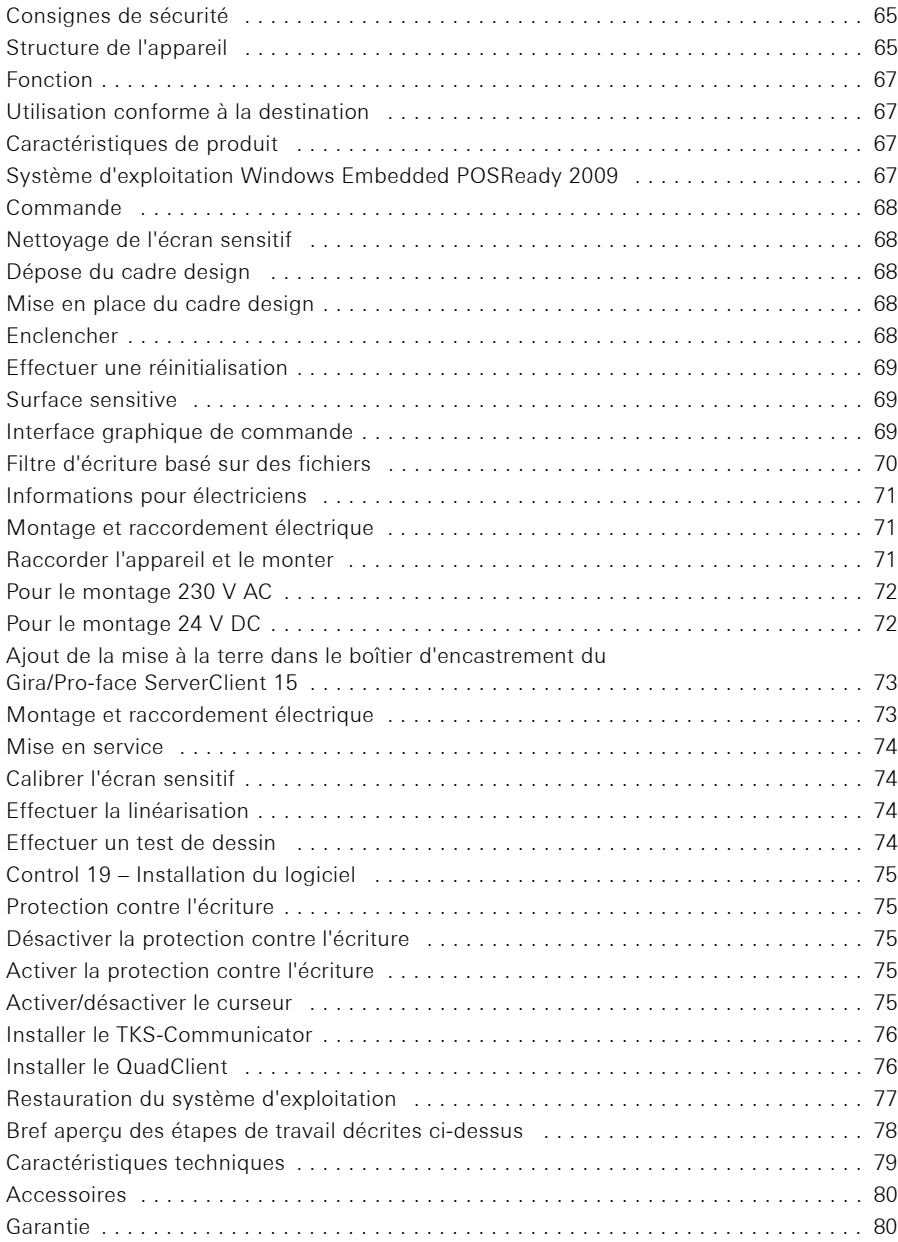

LL.

 $\bigoplus$ 

Le montage et le branchement des appareils électriques peuvent uniquement être effectués par des électriciens.

En cas de non-respect des indications de ce manuel, il y a danger de détérioration de l'appareil, d'incendie ou d'autres dangers.

Danger d'électrocution. Avant tous travaux sur l'appareil, mettre celui-ci hors tension. Ce faisant, tenir compte de tous les disjoncteurs de protection de ligne qui fournissent des tensions dangereuses à l'appareil.

Ne pas commander l'appareil à l'aide d'objets acérés ou pointus. La surface sensitive peut être endommagée.

Pour le nettoyage, ne pas utiliser d'objets acérés, d'acides ni de solvants organiques. L'appareil pourrait être endommagé.

Ce manuel fait partie du produit et doit rester chez les utilisateurs.

Structure de l'appareil

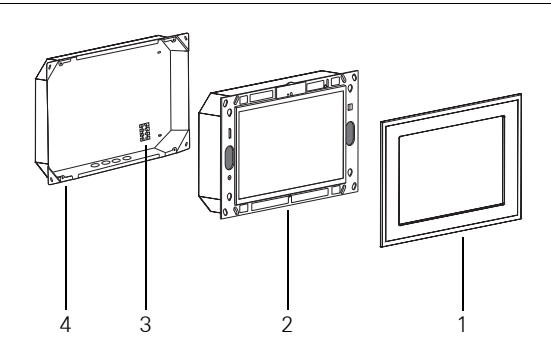

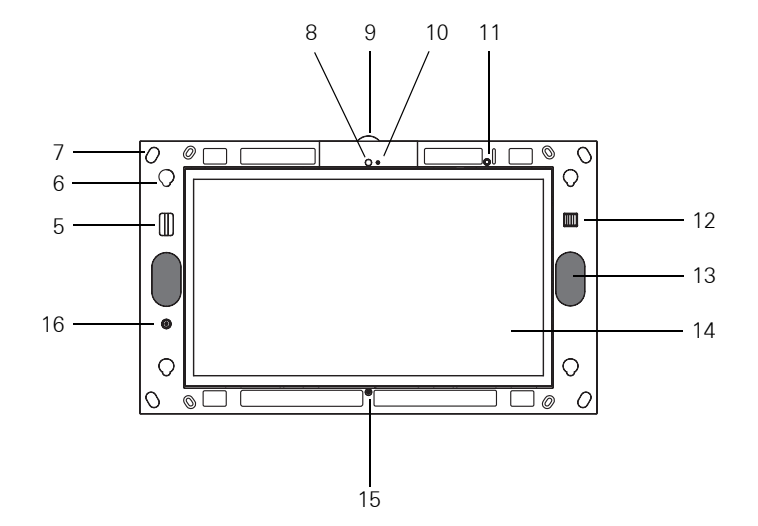

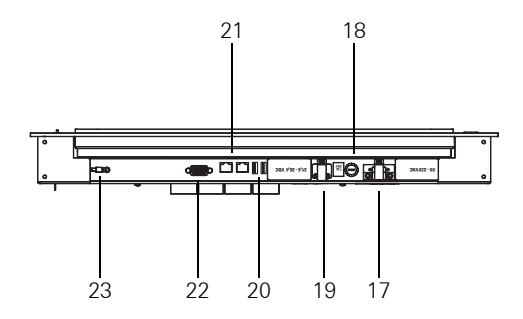

- ட
- 1 Cadre design 13 Haut-parleur
- 
- 3 Borne de raccordement 15 Microphone
- 
- 
- 6 Monture pour cadre design 18 Fusible
- 
- 
- 
- 10 Affichage de fonctionnement de la caméra 22 Raccordement D-sub VGA
- 
- 12 2 connexions USB à l'avant
- 
- 2 Control 19 Client 14 Surface de l'écran sensitif
	-
- 4 Boîtier d'encastrement 16 Bouton-poussoir marche/arrêt
- 5 Support de carte SD 17 Raccordement 230 V AC
	-
- 7 Trous de fixation 19 Raccordement 24 V DC
- 8 Caméra 20 2 connexions USB à la face arrière
- 9 Plaque de caméra 21 Raccordement réseau
	-
- 11 LED d'état 23 Raccordement de mise à la terre

### Utilisation conforme à la destination

- − Visualisation d'informations du bâtiment en liaison avec le logiciel Gira (TKS-Communicator, QuadClient, HS-Client et HS-PlugIn-Client). Un fonctionnement impeccable est uniquement garanti avec ces produits logiciels. Gira ne peut pas assurer de service après-vente ni de garantie pour des produits logiciels d'autres fabricants.
- − Montage encastré en intérieur

### Caractéristiques de produit

- − Ecran couleur TFT éclairé programmable, 1366 × 768 pixels, 16,7 millions de couleurs
- − Système d'exploitation Windows Embedded POSReady 2009
- − Ecran sensitif, commande par effleurement du doigt directement à l'écran
- − Raccordement électrique 24 V DC ou 230 V AC
- − Position de montage à l'horizontale dans le mur
- − Caméra intégrée, masquable
- − Haut-parleur et microphone intégrés

### Système d'exploitation Windows Embedded POSReady 2009

Le système d'exploitation est basé sur Microsoft® Windows® XP Professional dans une version optimisée point de vue mémoire. Tous les composants nécessaires pour le fonctionnement de l'appareil sont préinstallés. Des pilotes ou programmes supplémentaires, p. ex. le progiciel Gira QuadClient, TKS-Communicator, peuvent si nécessaire être installés à tout moment par après.

#### Commande

### Nettoyage de l'écran sensitif

L'écran sensitif exige un nettoyage régulier afin de garantir la meilleure sensibilité à l'effleurement. Maintenir l'écran exempt de corps étrangers et de poussière. Pour le nettoyage de l'écran, utiliser un chiffon doux non peluchant. Si nécessaire, humidifier légèrement le chiffon de nettoyage.

- **i i** Indication<br>- Ne pas utiliser de produits de nettoyage mordants, d'acides ni de solvants organiques.
	- − Ne pas laisser pénétrer d'humidité dans l'appareil. Ne pas pulvériser de produit de nettoyage directement sur la surface de l'écran.
	- − Pour le nettoyage, ne pas utiliser d'objets acérés.

#### Dépose du cadre design

Certains éléments de commande sont seulement accessibles après avoir enlevé le cadre design.

- Saisir le cadre design (1) latéralement à deux mains.
- Faire glisser prudemment le cadre design vers le haut.
- Lorsque le cadre design repose lâchement dans la monture (6), l'enlever avec précaution du mur.

#### Mise en place du cadre design

- Placer le cadre design dans les montures (6).
- Faire glisser prudemment le cadre design vers le bas.

#### Enclencher

Le cadre design (1) est enlevé, le bouton-poussoir marche/arrêt (16) est accessible.

- **Enclencher: appuyer sur le bouton-poussoir (16).** Le système d'exploitation démarre.
- Mettre hors service: appuyer brièvement sur le bouton-poussoir (16).  $O<sub>II</sub>$
- appuyer sur le bouton de commande "Démarrer", sélectionner la commande "Arrêter" dans le menu de démarrage. Dans la liste déroulante qui suit, sélectionner une nouvelle fois "Arrêter" et appuyer sur le bouton de commande "OK". Le système d'exploitation s'arrête et met hors service.

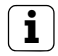

**i** Indication<br>Dans l'état de livraison, l'appareil s'annonce automatiquement avec le nom d'utilisateur Control et le mot de passe Gira. Dans le système, on peut à tout moment ajouter des utilisateurs supplémentaires et modifier les réglages.

#### Effectuer une réinitialisation

Si le Control 19 ne se laisse plus commander, p. ex. après un plantage de programme, l'appareil peut être réinitialisé et mis hors service. Toutes les données non enregistrées sont alors perdues.

Le cadre design (1) est enlevé, le bouton-poussoir marche/arrêt (16) est accessible.

 Appuyer sur le bouton-poussoir (16) pendant env. 5 secondes. Après env. 5 secondes, l'appareil se met hors service.

#### Surface sensitive

L'écran possède une surface sensitive, appelée Touchscreen (écran sensitif). La commande du Control 19 se fait par effleurement de la surface de l'écran avec le doigt ou à l'aide d'un stylet spécial pour écran sensitif (non compris dans la livraison).

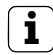

**i indication**<br>Ne pas commander l'écran à l'aide d'objets acérés ou pointus.

#### Interface graphique de commande

La commande se fait avec un pointeur de souris, qui suit les commandes de l'écran sensitif. De courtes commandes à l'écran sont interprétées comme un actionnement de bouton de la souris. Un clic droit de la souris est exécuté par un actionnement long (env. 3 secondes) de la surface sensitive. Les saisies de texte peuvent se faire à l'aide du clavier d'écran Windows.

Dans l'état de livraison, des programmes sont préinstallés sur le Bureau. Ceux-ci servent à la mise en service/hors service du pointeur de la souris et au calibrage de l'écran sensitif.

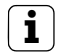

**i** Indication<br>A l'interface USB, on peut à tout moment raccorder des appareils de commande tels que clavier ou souris.

#### Filtre d'écriture basé sur des fichiers

L'appareil contient un disque dur à semi-conducteurs – SSD – comme mémoire de stockage. Afin de prévenir les modifications non autorisées de la configuration, le lecteur est protégé par un filtre d'écriture basé sur des fichiers – FBWF. Les processus d'écriture sur la zone protégée sont déviés vers un lecteur virtuel dans la RAM. Les modifications de ces données sont affichées dans le dossier, mais ne sont présentes que jusqu'au redémarrage suivant de l'appareil. A la mise hors service ou en cas de panne de courant, les données précédentes sont rétablies.

Les modifications dans le dossier "Fichiers propres" sont exceptées de la protection contre l'écriture et sont toujours reprises.

Le filtre d'écriture doit être désactivé

- − lorsque des dossiers sont créés qui doivent également être présents après un redémarrage.
- − lorsque des programmes sont installés.

Le système doit être redémarré

- − lorsque le filtre d'écriture a été activé ou désactivé.
- − lorsque la taille du lecteur virtuel a été modifiée.
- − lorsque la compression d'enregistrement a été activée ou désactivée.

Les réglages pour le filtre d'écriture basé sur des fichiers peuvent être modifiés par l'opérateur.

#### Montage et raccordement électrique

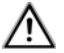

### DANGER!

Choc électrique en cas de contact avec des éléments sous tension.

Le choc électrique peut conduire à la mort.

Avant tous les travaux sur l'appareil, désactiver tous les disjoncteurs de protection de ligne correspondants.

Recouvrir les éléments sous tension environnants!

#### Raccorder l'appareil et le monter

**i** Indication<br>Veiller à une lisibilité optimale à hauteur d'yeux.

Veiller à un refroidissement suffisant. Ne pas recouvrir les ouvertures de ventilation.

Monter le boîtier d'encastrement à l'horizontale dans le mur.

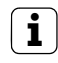

**i** Indication<br>Tenir compte des instructions de montage du boîtier d'encastrement.

 Faire passer le câble de raccordement et le câble de réseau à travers les traversées prévues.

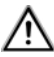

# **DANGER!**

Electrocution en cas de contact avec des éléments sous tension! La tension de secteur et la basse tension se trouvent dans un boîtier commun. En cas de défaut, d'autres composants raccordés peuvent également être à la tension du secteur. Le choc électrique peut conduire à la mort.

Toujours protéger les conducteurs de la tension de secteur avec le flexible joint. Tirer les lignes de telle façon que les conducteurs basse tension soient protégés de manière sûre contre la tension du secteur.

#### Pour le montage 230 V AC

- Contrôler si l'étrier de protection du raccordement 230 V AC (17) a été retiré et est fixé sur le raccordement 24 V DC (19).
- Le cas échéant, retirer l'étrier de protection du raccordement 230 V AC et le fixer sur le raccordement 24 V DC.
- Dénuder le câble d'alimentation de la tension de secteur sur la longueur du flexible joint.
- Enfiler le flexible joint sur les conducteurs dénudés de la tension de secteur
- Brancher la ligne de raccordement secteur 230 V AC à la borne de raccordement (3) dans le boîtier d'encastrement.
- Brancher le cordon d'alimentation de l'appareil à la borne de raccordement (3) et au raccordement 230 V AC (17) du Control 19.
- Brancher la ligne réseau à la borne (21) du Control 19.
- Monter le Control 19 dans le boîtier d'encastrement. Utiliser les vis jointes.
- Placer le cadre design dans les montures prévues et le tirer avec précaution vers le bas.

### Pour le montage 24 V DC

- Contrôler si l'étrier de protection du raccordement 24 V DC (19) a été retiré et est fixé sur le raccordement 230 V AC (17).
- Le cas échéant, retirer l'étrier de protection du raccordement 24 V DC et le fixer sur le raccordement 230 V AC.
- Brancher la ligne de raccordement 24 V AC à la borne de raccordement (3) dans le boîtier d'encastrement.
- Brancher le cordon d'alimentation de l'appareil à la borne de raccordement (3) et au raccordement 24 V DC (19) du Control 19.
- Brancher la ligne réseau à la borne (21) du Control 19.
- Monter le Control 19 dans le boîtier d'encastrement. Utiliser les vis jointes.
- Placer le cadre design dans les montures prévues et le tirer avec précaution vers le bas.

### Ajout de la mise à la terre dans le boîtier d'encastrement du Gira/Pro-face ServerClient 15

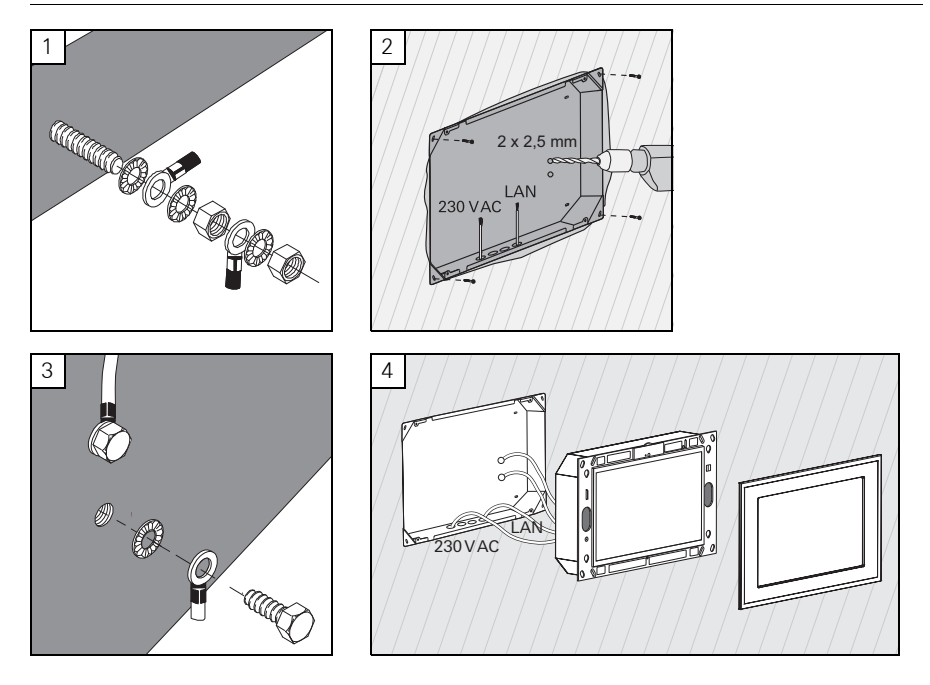

#### Montage et raccordement électrique

# **DANGER!**

Choc électrique en cas de contact avec des éléments sous tension.

Le choc électrique peut conduire à la mort.

Avant tous les travaux sur l'appareil, désactiver tous les disjoncteurs de protection de ligne correspondants.

Recouvrir les éléments sous tension environnants!

Le boîtier d'encastrement pour le ServerClient 15 n'a pas de raccordement de mise à la terre et ne convient dès lors pas pour le raccordement d'un Control 19 sur 230 V. Un kit de mise à la terre est joint pour le complément d'équipement de ce boîtier d'encastrement.

- Fixer les deux conducteurs de mise à la terre au raccordement de mise à la terre du Control 19 (Figure 1).
- Percer deux trous de  $\varnothing$  2,5 mm dans la paroi arrière du boîtier d'encastrement (Figure 2).
- Visser les deux conducteurs de mise à la terre au boîtier d'encastrement (Figure 3).
- Raccorder la ligne de raccordement secteur 230 V AC au raccordement 230 V AC (17) du Control 19.
- Brancher la ligne réseau à la borne (21) du Control 19.
- $\blacksquare$  Monter le Control 19 dans le boîtier d'encastrement (Figure 4). Utiliser les vis jointes.
- Placer le cadre design dans les montures prévues et le tirer avec précaution vers le bas.

#### Calibrer l'écran sensitif

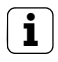

**i** Indication<br>Afin que le curseur suive exactement les mouvements du doigt, l'écran sensitif doit être calibré. Un calibrage est nécessaire dans les cas suivants:

− L'appareil vient d'être monté.

− Des modifications ont été apportées à l'appareil.

Tous les travaux de montage doivent être terminés avant l'exécution du calibrage. Après le montage du cadre design, le calibrage de l'écran sensitif peut seulement être effectué après un temps d'attente de 5 minutes.

Le calibrage se fait à l'aide d'une linéarisation. Pour l'exécution de la linéarisation l'application "eGalaxTouch" est installée sur le système. On peut démarrer l'application via une icone sur la surface du bureau.

- Se mettre centré devant l'appareil.
- Lancer l'application "eGalaxTouch".
- Sélectionner l'onglet "(die) Einstellung".
- Contrôler si le réglage "25-Punkte" est sélectionné dans la section "Linearisierung Art".

#### Effectuer la linéarisation

- Dans l'onglet "(die) Werkzeuge", cliquer sur le bouton de commande "Linearisierung". L'écran apparaît comme une surface blanche. Un réticule est affiché dans le coin inférieur gauche.
- Avec l'index, exercer une pression et la maintenir exactement au centre du réticule. Après env. trois secondes, le message "OK!" apparaît. Il apparaît encore 24 autres réticules.

Répéter la procédure.

#### Effectuer un test de dessin

La qualité de la linéarisation peut être testée avec un programme de dessin.

- Dans l'onglet "(die) Werkzeuge", cliquer sur le bouton de commande "Zeichen-Test". Une grille est affichée à l'écran.
- Avec l'index, essayer de toucher les points d'intersection de la grille. De petites croix rouges sont affichées aux endroits touchés.

Si la qualité ne suffit pas, la linéarisation peut être répétée.

#### Protection contre l'écriture

Symbole dans la barre de menu

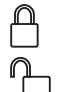

Marche

Arrêt

#### Désactiver la protection contre l'écriture

- Avec le bouton de droite de la souris, cliquer sur le symbole "Protection contre l'écriture" dans la barre de menu ou toucher du doigt le symbole de protection contre l'écriture.
- Sélectionner Désactiver la protection contre l'écriture.
- Appuyer sur OK.

Redémarrage automatique dans les 10 secondes. Windows s'arrête et redémarre. Attendre que le message "La protection contre l'écriture est activée. Le système redémarrera ensuite." apparaisse.

Dans les 15 secondes, cliquer sur Annulation, sinon la protection contre l'écriture sera réactivée.

La protection contre l'écriture est désactivée.

#### Activer la protection contre l'écriture

- Avec le bouton de droite de la souris, cliquer sur le symbole "Protection contre l'écriture" dans la barre de menu ou toucher du doigt le symbole de protection contre l'écriture.
- Sélectionner Activer la protection contre l'écriture.
- Appuyer sur OK.

Redémarrage automatique dans les 10 secondes. Windows s'arrête et redémarre. La protection contre l'écriture est activée. Symbole dans la barre de menu.

#### Activer/désactiver le curseur

Avec le programme "Cursor off", le pointeur de la souris devient invisible.

Avec le programme "Cursor on", le pointeur de la souris redevient visible.

Pour rendre le pointeur de la souris invisible après chaque redémarrage, le programme "Cursor off" doit être copié dans le démarrage automatique de Windows.

- Désactiver la protection contre l'écriture.
- Copier l'interconnexion "Cursor off" dans le dossier de démarrage automatique.
- Activer la protection contre l'écriture.

#### Installer le TKS-Communicator

Pour l'installation du TKS-Communicator, on doit d'abord télécharger le fichier d'installation de la passerelle TKS-IP (voir mode d'emploi de la passerelle TKS-IP).

- Désactiver la protection contre l'écriture.
- Copier le fichier d'installation correspondant sur le Control 19 et l'exécuter localement sur celui-ci.
- Pour la suite de l'installation, suivre les instructions du logiciel d'installation.

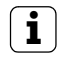

**i** Indication<br>Exécuter l'Assistant Audio uniquement avec le cadre design monté.

- Démarrer l'Assistant Audio et suivre les instructions du programme.
- Après cela, il n'y a plus d'autres réglages à effectuer. Interrompre l'installation/configuration.
- Selon le réglage du pare-feu, le premier démarrage peut déclencher un avertissement de sécurité.
- Confirmer le message d'avertissement avec "Ne plus bloquer", "Autoriser l'accès".
- Activer la protection contre l'écriture.

### Installer le QuadClient

Le fichier d'installation pour le QuadClient se trouve dans l'Expert HomeServer.

- Désactiver la protection contre l'écriture.
- Copier le fichier d'installation correspondant sur le Control 19 et l'exécuter localement sur celui-ci.
- Pour la suite de l'installation, suivre les instructions du logiciel d'installation.
- Démarrer l'éditeur de configuration QuadClient et régler. Design  $4 =$  Control 19
- Démarrer le QuadClient.
- Selon le réglage du pare-feu, le premier démarrage peut déclencher un avertissement de sécurité.
- Confirmer le message d'avertissement avec "Ne plus bloquer", "Autoriser l'accès".
- **Quitter à nouveau le QuadClient.**
- Activer la protection contre l'écriture.

**i** Indication<br>Si le Gira Control 19 Client ne charge plus correctement le système d'exploitation installé, il y a peut-être une détérioration du système d'exploitation. Dans ce cas, il peut être nécessaire de remplacer le système d'exploitation installé à l'aide d'une image.

Pour la restauration du système d'exploitation, on a besoin d'une clé USB de restauration du Gira Control 19 Client et d'un clavier USB. Une clé USB de restauration est comprise dans la livraison du Gira Control 19 Client (à partir de l'index I05) à cet effet.

La restauration du système d'exploitation prendra env. 15 min. Le système d'exploitation est remis dans l'état de livraison.

## Attention

En cas de restauration du système d'exploitation, toutes les données personnelles enregistrées dans le Gira Control 19 Client sont perdues.

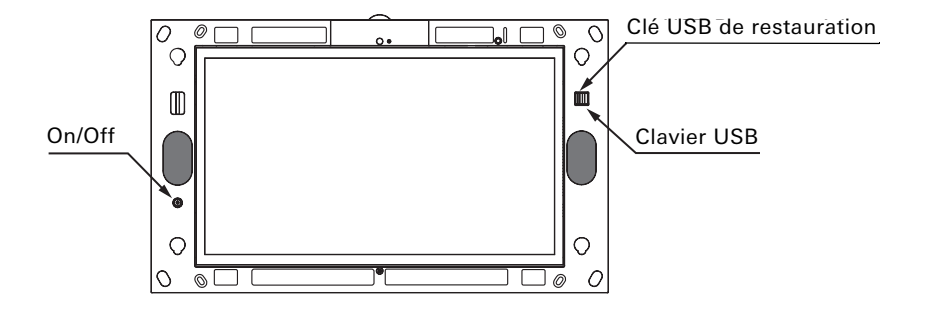

Raccordements USB du Gira Control 19 Client

#### Restauration du système d'exploitation

- **Mettez le Gira Control 19 Client hors service.**
- Raccordez un clavier USB au port USB extérieur et la clé de récupération au port USB intérieur.
- Démarrez le Gira Control 19 Client à l'aide du bouton-poussoir MARCHE/ARRET et appuyez plusieurs fois sur la touche "Suppr" du clavier USB pendant le processus de démarrage afin de parvenir dans le BIOS.
- Avec les touches fléchées du clavier USB, sélectionner le point Advanced BIOS Features et confirmer avec la touche Entrée.
- **Ensuite, avec les touches fléchées du clavier USB, sélectionner le point Hard Disk Boot** Priority et confirmer avec la touche Entrée.
- Avec la touche fléchée, sélectionner USB-HDD0 en 2 et modifier la position de USB-HDD0 en 1 avec la touche +.
- Appuyer sur la touche F10 et confirmer avec Entrée.

### Bref aperçu des étapes de travail décrites ci-dessus

- → sélectionner Advanced BIOS Features
	- → sélectionner Hard Disk Boot Priority
		- → sélectionner USB-HDD0 et mettre en 1
			- $\rightarrow$  enregistrer avec F10

Le système démarre de manière autonome depuis la clé de restauration USB et le système d'exploitation est restauré après env. 15 min. Le message suivant doit apparaître à l'écran du Gira Control 19 Client.

### Le processus de restauration s'est achevé avec succès. Enlever maintenant la clé USB et redémarrer le système.

Suivre les instructions à l'écran, retirer la clé des restauration USB et redémarrer le Gira Control 19 Client.

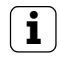

**i** Indication<br>Si la clé des restauration USB n'est pas reconnue par le système, branchez la clé de restauration USB dans l'autre port USB et réessayez. (La cause peut en être une mise à jour précédente du BIOS.)

### Caractéristiques techniques

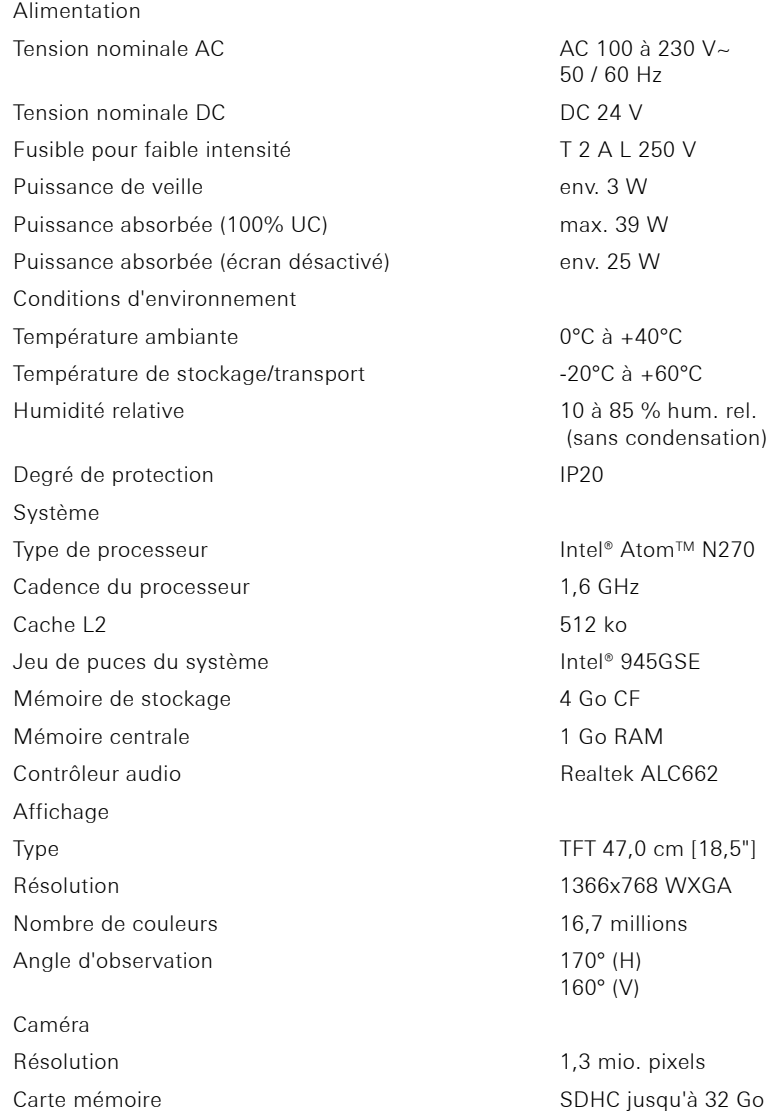

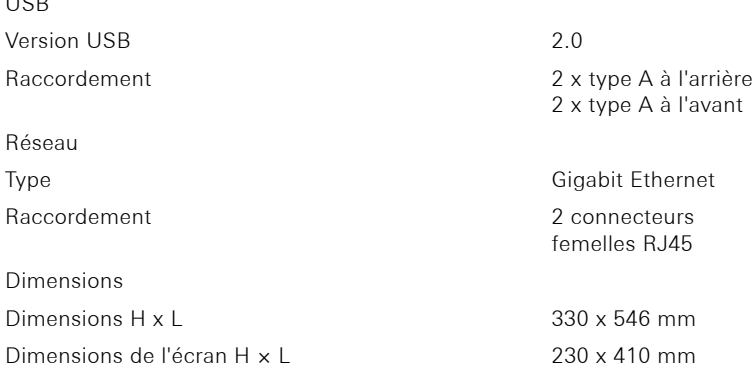

 $U<sub>0</sub>$ 

## Accessoires

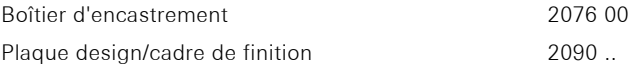

#### Garantie

La garantie est octroyée dans le cadre des dispositions légales concernant le commerce spécialisé.

Veuillez remettre ou envoyer les appareils défectueux port payé avec une description du défaut au vendeur compétent pour vous (commerce spécialisé/installateur/revendeur spécialisé en matériel électrique). Ceux-ci transmettent les appareils au Gira Service Center.

Gira Giersiepen GmbH & Co. KG Dahlienstrasse 12 42477 Radevormwald Allemagne

Gira Giersiepen GmbH & Co. KG Elektro-Installations-Systeme

Industriegebiet Mermbach Dahlienstraße 42477 Radevormwald

Postfach 12 20 42461 Radevormwald

Deutschland

Tel +49(0)21 95 - 602-0 Fax +49(0)21 95 - 602-191

www.gira.de info@gira.de

# **GIRA**